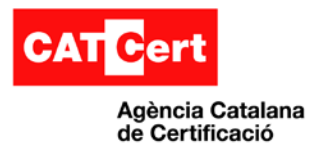

 $\sim$ **Usos del certificat digital amb Internet Explorer**  $\overline{\phantom{a}}$ 

# <span id="page-0-0"></span>**Usos del certificat digital amb el navegador Internet Explorer**

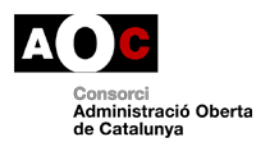

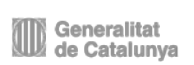

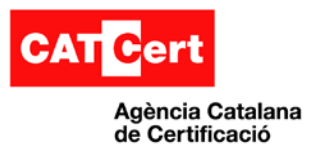

### <span id="page-1-0"></span>**Control documental**

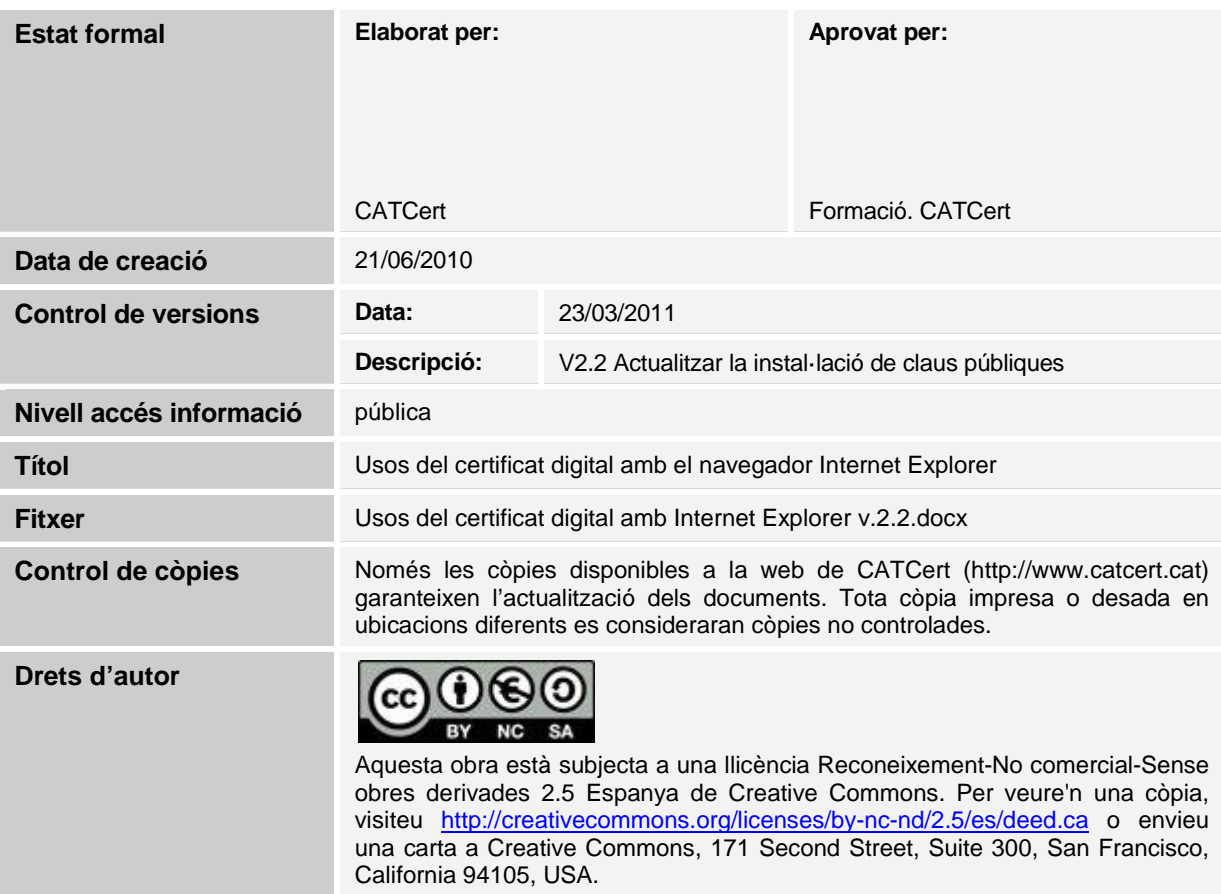

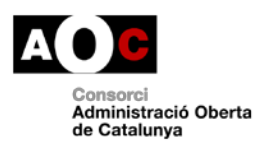

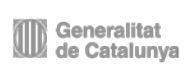

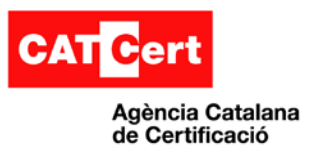

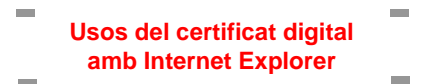

### <span id="page-2-0"></span>Índex

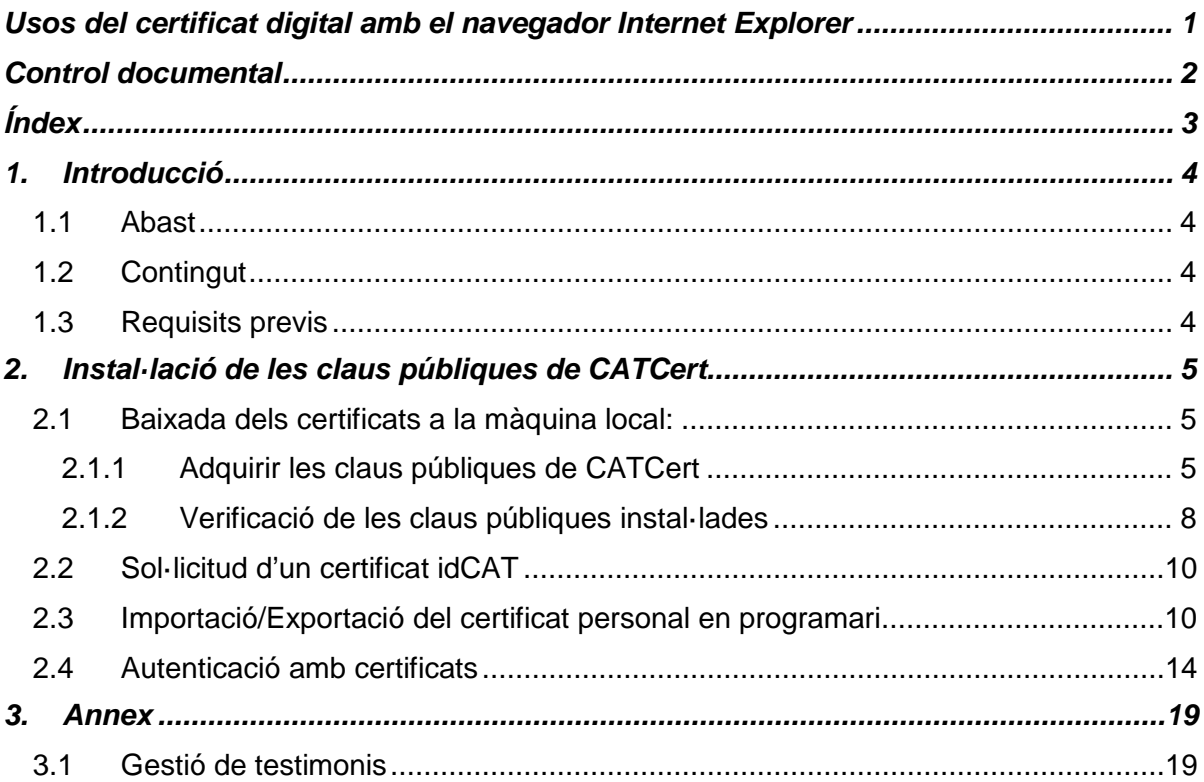

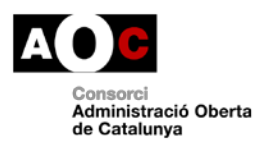

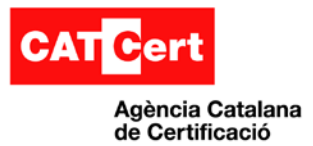

## <span id="page-3-0"></span>**1. Introducció**

El present document té per objectiu descriure el procés de configuració del navegador Internet Explorer amb l'objectiu de poder fer ús de certificats digitals de CATCert (Agència Catalana de Certificació).

### <span id="page-3-1"></span>**1.1 Abast**

Aquest document va destinat als usuaris del navegador Internet Explorer que vulguin utilitzar el certificat digital amb aquest producte.

### <span id="page-3-2"></span>**1.2 Contingut**

S'enumeren els passos a seguir per a configurar el navegador. Els diferents punts fan referència als diferents passos que cal seguir i en l'ordre en el que cal executar-los.

### <span id="page-3-3"></span>**1.3 Requisits previs**

Aquest manual assumeix que l'usuari disposa de:

- **Equip de Windows amb Internet Explorer** operatiu en el seu equip.

En cas de no disposar-ho, si us plau, contacteu amb el vostre administrador del sistema.

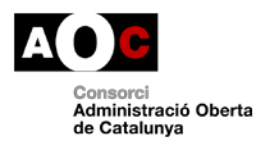

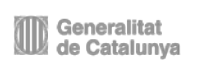

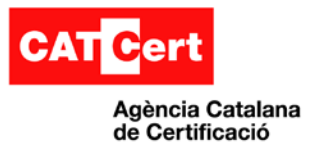

### <span id="page-4-0"></span>**2. Instal·lació de les claus públiques de CATCert.**

### <span id="page-4-1"></span>**2.1 Baixada dels certificats a la màquina local:**

Per poder utilitzar els certificats i que no surtin errors de confiança, s'ha d'indicar al programari que es confia en els prestadors de certificació. Això, es fa mitjançant la càrrega de les claus públiques del prestador en el repositori (magatzem) de certificats del programari.

### <span id="page-4-2"></span>**2.1.1 Adquirir les claus públiques de CATCert**

Les claus es poden baixar des de la pàgina de baixada de claus públiques del web de CATCert. L'enllaç a ella es troba en la pàgina principal de CATCert.

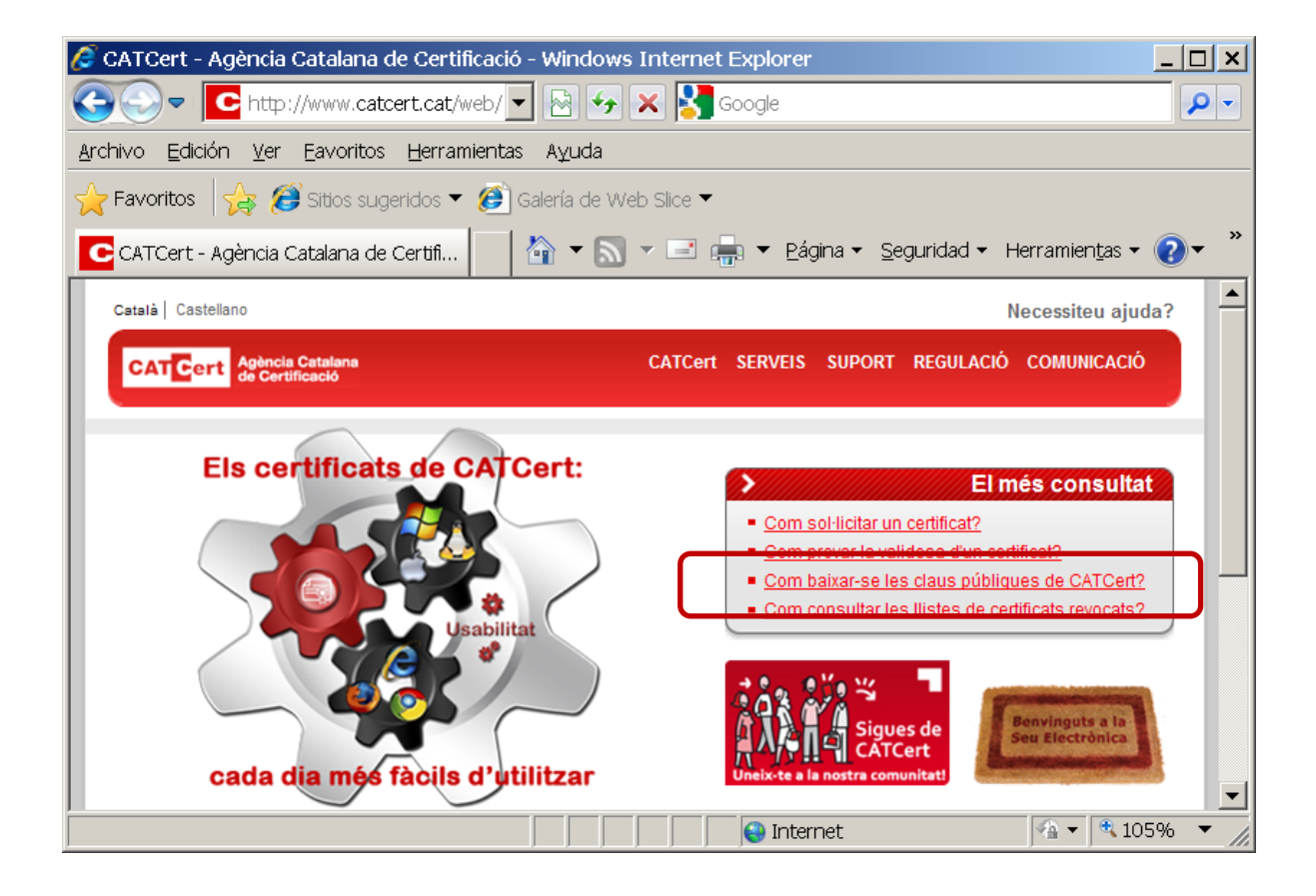

Ara podem instal·lar totes les claus públiques de CATCert en un sol clic. L'adreça directa és: [http://www.catcert.cat/descarrega/Claus\\_Publiques\\_CATCert.p7b](http://www.catcert.cat/descarrega/Claus_Publiques_CATCert.p7b)

*Baixarem el fitxer.* 

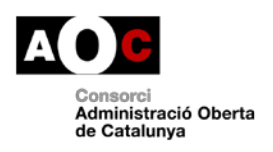

Generalitat de Catalunya

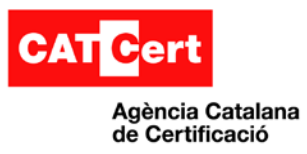

Al seleccionar el botó de "**Baixeu-la**", ens pregunta que volem fer i hem de seleccionar l'opció "**Guardar**".

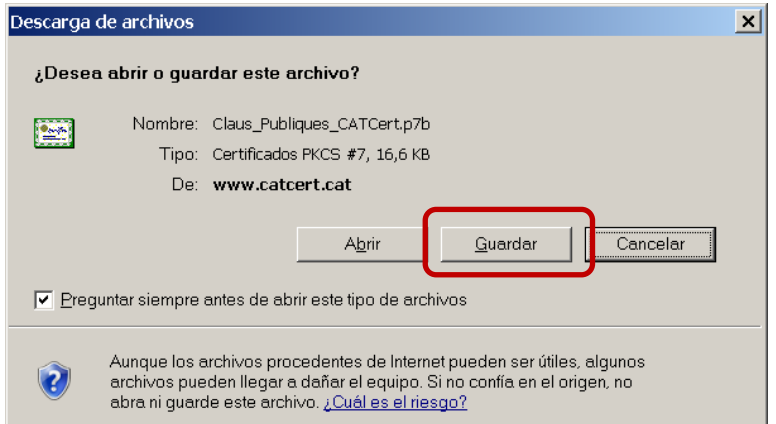

Un cop s'ha baixat el fitxer, fem clic a sobre amb el botó dret i seleccionem l'opció "**Instalar certificado**" per iniciar l'assistent.

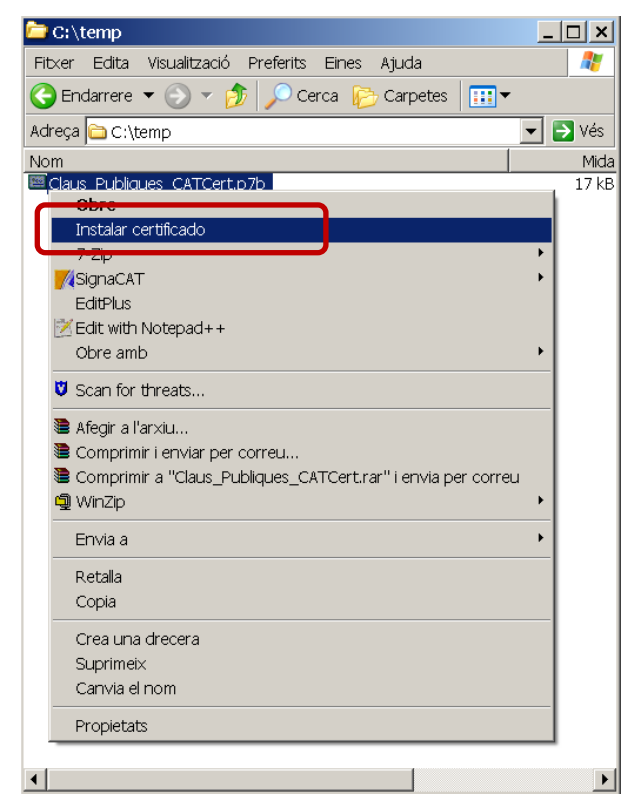

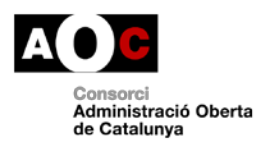

Generalitat<br>La Generalitat

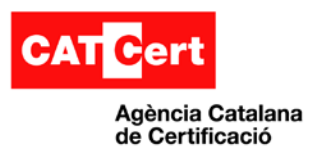

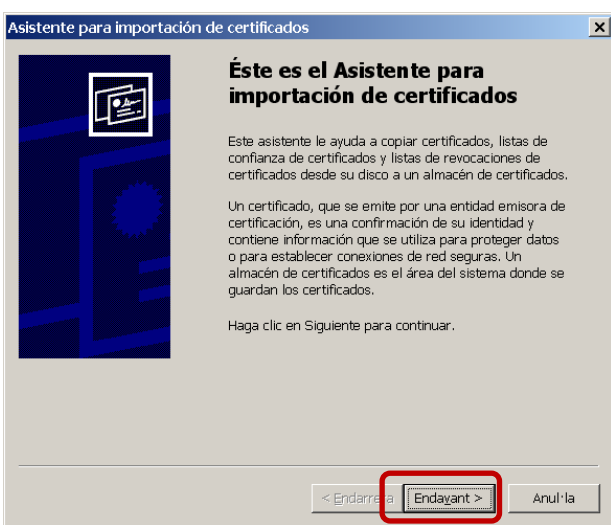

Aquest assistent ens ajuda a la incorporació del certificat al repositori. Es fa clic en el botó d'**Endavant** i el sistema pregunta en quina ubicació el volem posar.

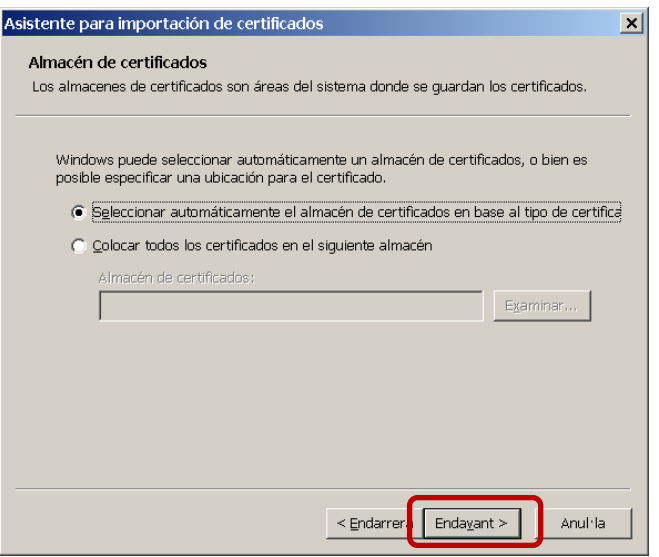

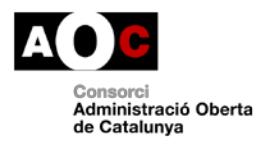

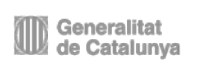

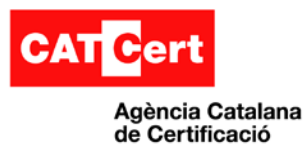

Es torna a fer clic en "**Endavant**" i després en "**Final**".

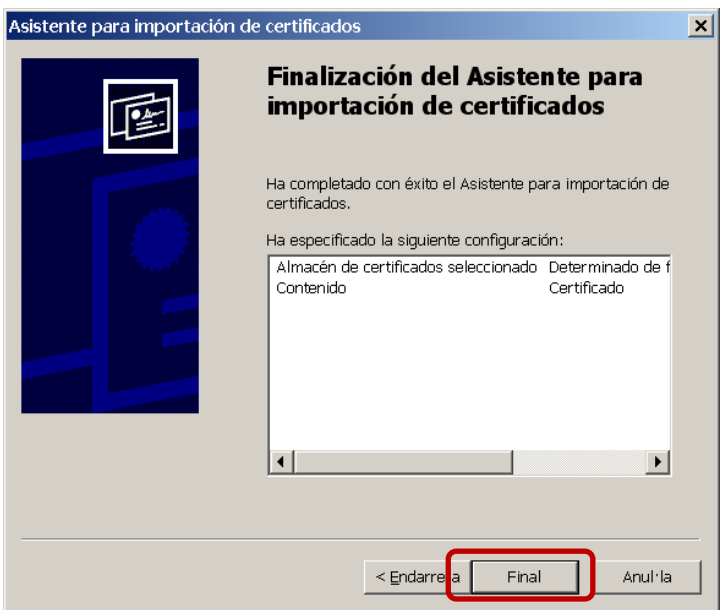

Al finalitzar aquest procés, hi ha una finestra que informa de la importació amb èxit del certificat i fem clic a "D'acord".

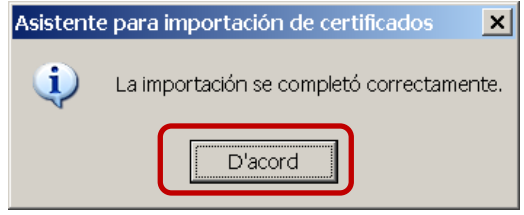

### <span id="page-7-0"></span>**2.1.2 Verificació de les claus públiques instal·lades**

Per verificar que tenim les claus públiques instal·lades s'ha d'anar al gestor de certificats de l'aplicatiu que estem utilitzant i veure el conjunt de certificats de la jerarquia de CATCert.

En cas d'Internet Explorer s'utilitza el gestor de certificats de Windows. Obrim Internet Explorer i anem a "**Eines Opcions d'Internet**"

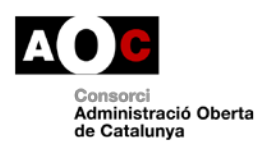

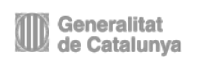

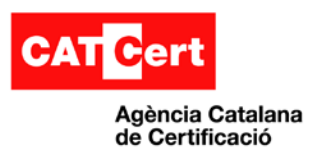

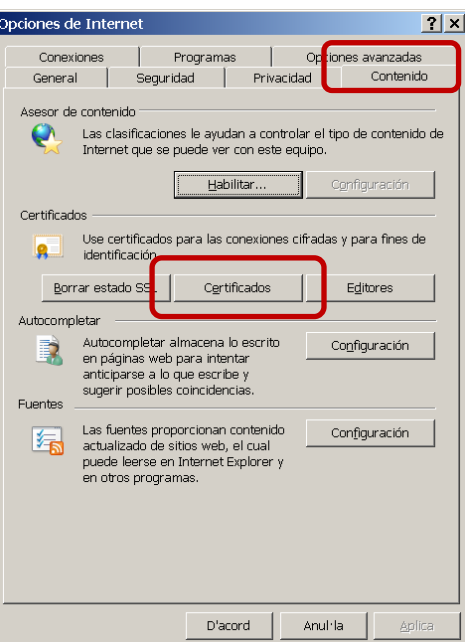

Dins de "**Continguts**" hi ha un apartat de certificats. Es fa clic en el botó "**Certificados**".

S'ha de fer dos verificacions en llocs diferents ja que se separa la clau pública arrel de CATCert (EC-ACC), de les intermitjes. La clau arrel es trobarà a la pestanya "Entitats emissores arrel de confiança".

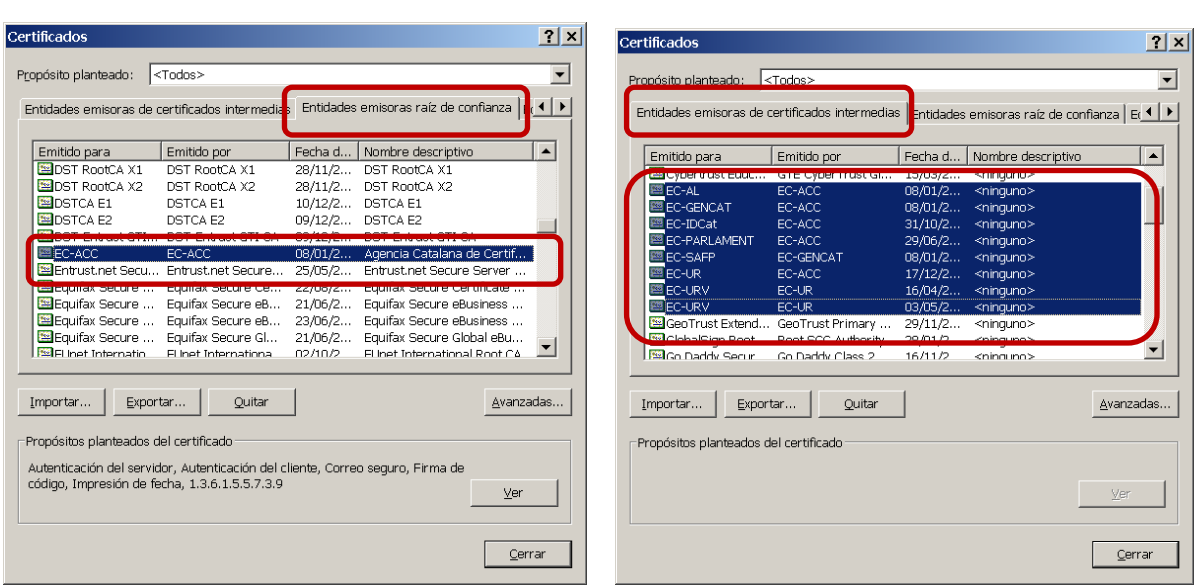

Les claus intermitjes es trobaran a la pestanya "**Entitats emissores de certificats intermitges**", tot corresponent-se amb la jerarquia de certificació de CATCert (EC-IDCat, EC-....).

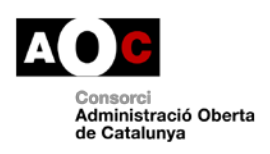

Generalitat<br>La Generalitat

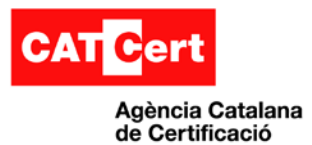

### <span id="page-9-0"></span>**2.2 Sol·licitud d'un certificat idCAT**

El certificat idCAT és un certificat digital personal que emet CATCert (amb col·laboració d'entitats de registre ubicades a ajuntaments, consells comarcals, Departaments de la Generalitat, etc.) a tot ciutadà que requereixi un per interactuar amb l'administració.

Per fer la sol·licitud s'ha de seguir les indicacions de la web [http://www.idcat.cat](http://www.idcat.cat/) 

### <span id="page-9-1"></span>**2.3 Importació/Exportació del certificat personal en programari**

#### **Importació**

Els certificats digitals personals en software solen estar desats en fitxers amb extensió .CER o .CRT i en cas de portar també la clau privada el fitxer contenidor té per extensió .P12 o .PFX.

Per importar un certificat digital en Windows simplement s'ha de fer doble clic sobre el fitxer i l'aplicatiu el mostrarà o iniciarà l'assistent.

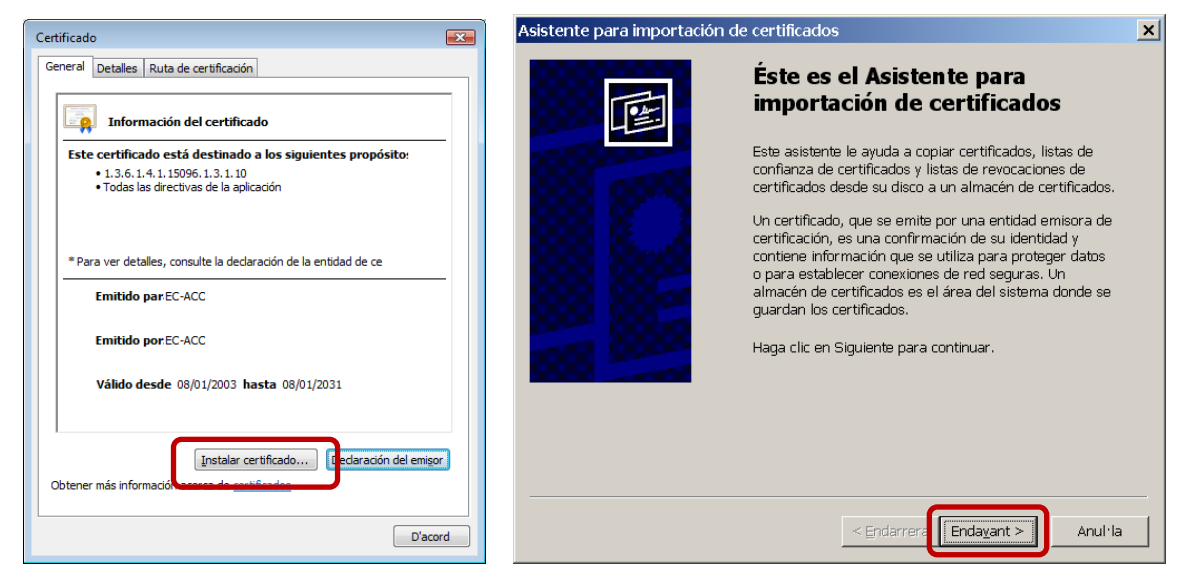

Tot seguit es pot visualitzar el certificat i clicant l'opció "**Instalar certificado**" s'inicia l'assistent, el qual permet incorporar el certificat al magatzem. En el cas d'importar un fitxer .P12 o .PFX es demana confirmació del fitxer. Després cal clicar "**Endavant**" per accedir a la finestra que sol·licita la paraula de pas que protegeix la clau privada:

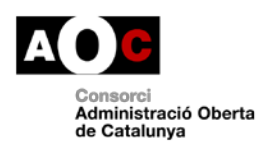

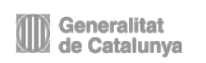

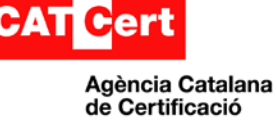

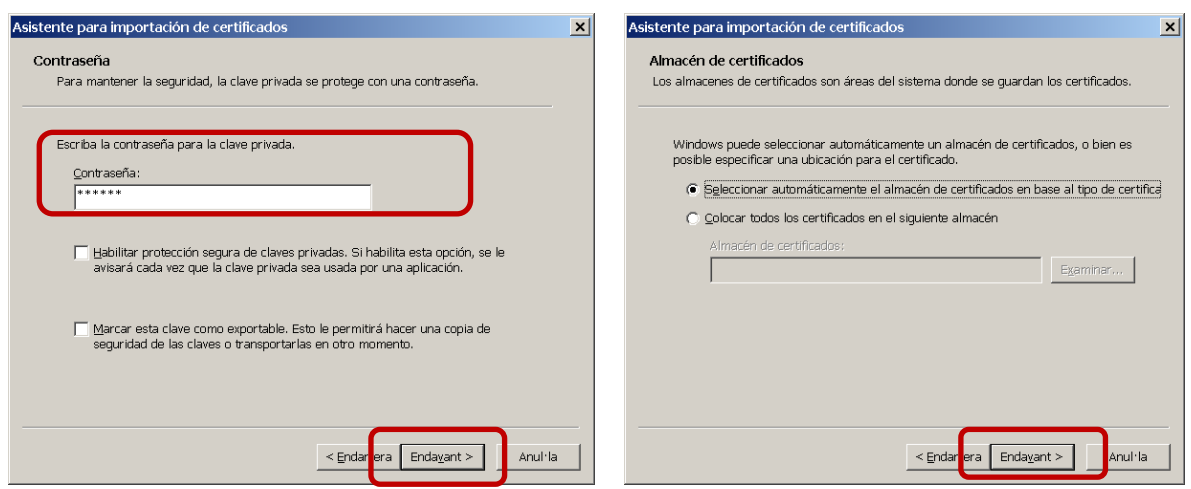

Un cop introduïda la paraula de pas, l'assistent dóna l'opció de protegir l'ús del certificat amb una nova paraula de pas i/o permetre que, en un futur, s'exporti la clau. Es clica el botó "Endavant" i el sistema pregunta la ubicació a la qual volem posar.

Després cal clicar el botó "**Endavant**" i per acabar, el botó "**Final**".

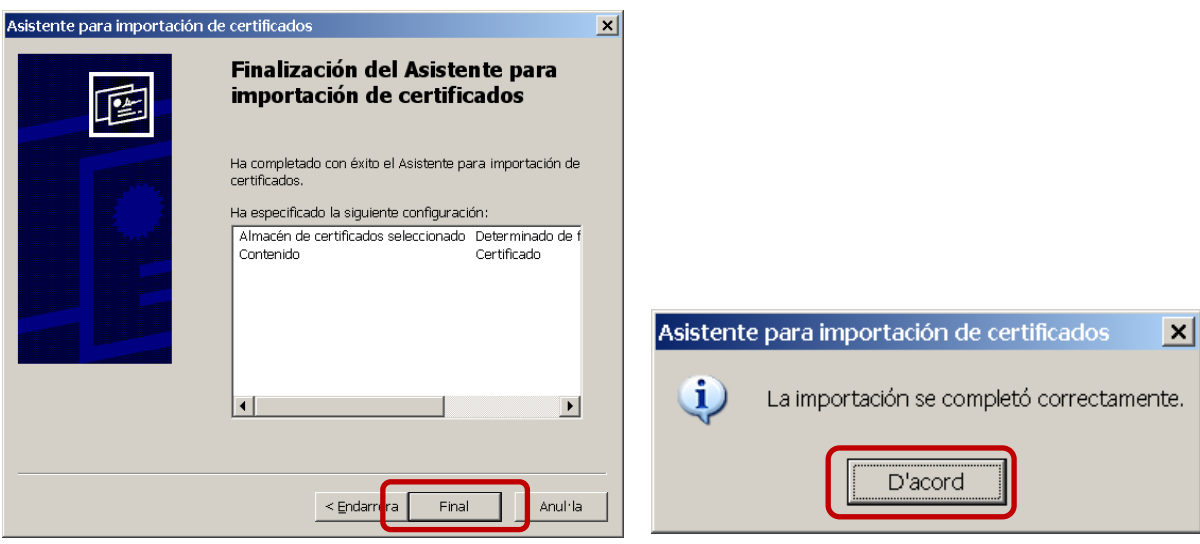

En finalitzar aquest procés, hi ha una finestra que informa de la importació amb èxit del certificat.

#### **Exportació**

Per exportar un certificat cal entrar, primer, en el magatzem/gestor de certificats de l'aplicatiu.

En cas d'Internet Explorer s'utilitza el gestor de certificats de Windows. Cal anar a Internet Explorer i després a "**Herramientas Opciones de Internet**"

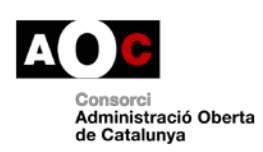

Generalitat<br>El de Catalunya Generalitat

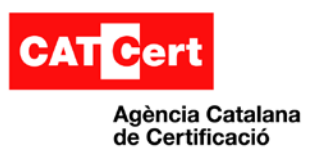

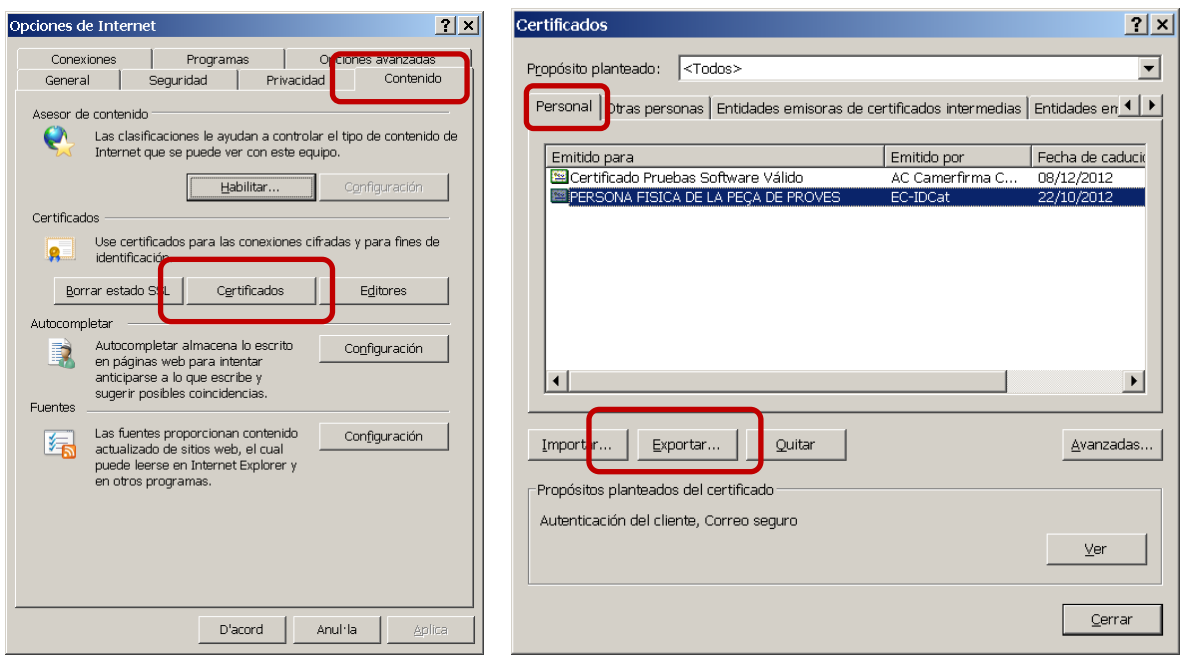

En la pestanya "**Contenido**" dins l' apartat de certificats, cal clicar el botó "**Certificados**".

En la pestanya "**Personal**" cal seleccionar el certificat a exportar i clicar el botó "**Exportar**" per tal que s'iniciï l'assistent que permet fer l'exportació.

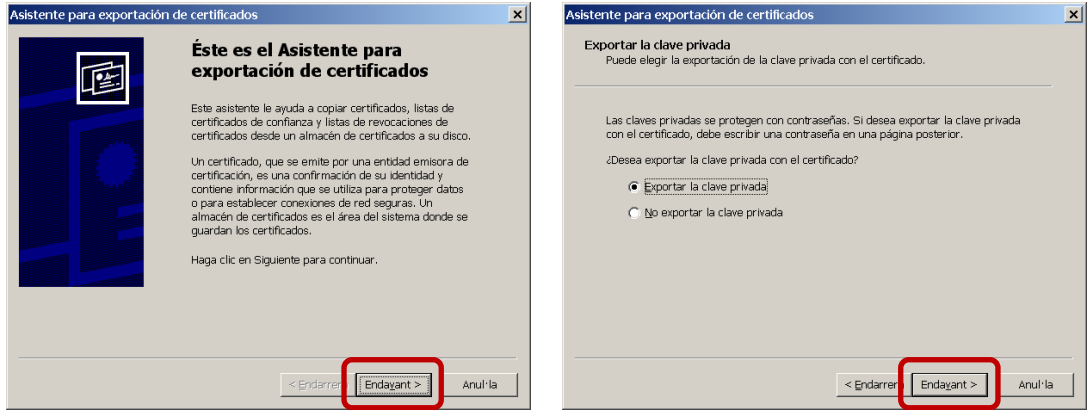

Un cop fet això, cal clicar el botó "**Endavant**" dues vegades.

Si el certificat seleccionat disposa de clau privada exportable dintre del gestor de certificats, l'assistent dóna l'opció d'exportar-la, tot creant un .P12, o bé exportant el certificat sol per generar un .CER o .CRT. Cal seleccionar permesa o que més interessi, i clicar després el botó "**Endavant**".

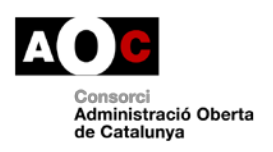

Generalitat<br>La Generalitat

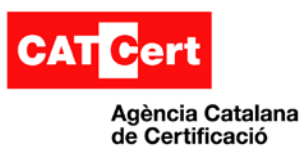

#### **Exportació amb clau privada (P12)**

Si se selecciona l'opció d'exportació de la clau privada, preguntarà en quin format es vol desar. Llavors cal seleccionar "**Endavant**" i indicar la paraula de pas amb què es protegirà.

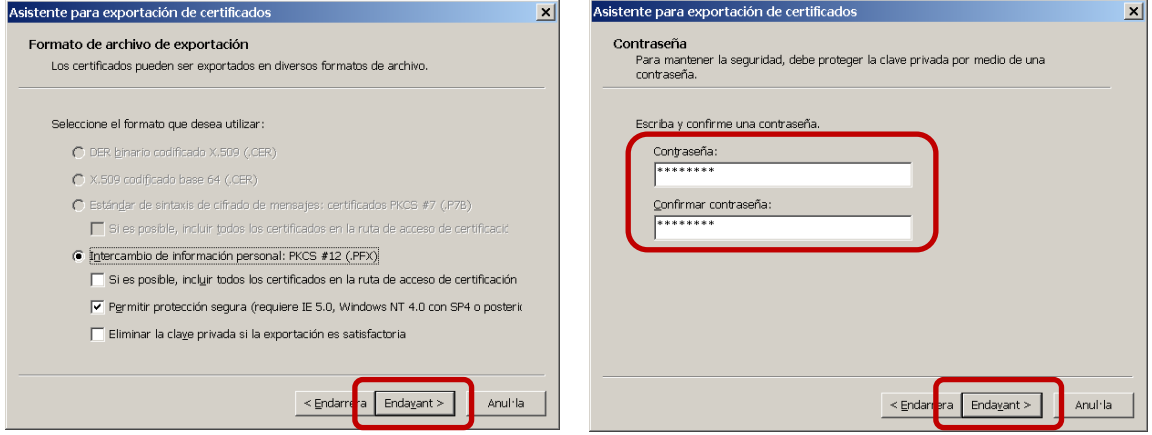

Després cal clicar el botó "**Endavant**".

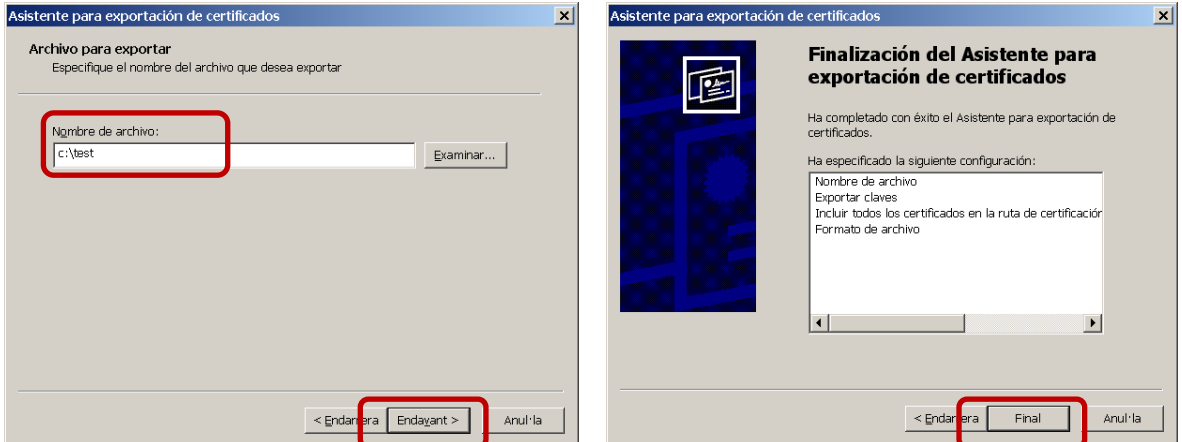

En aquest punt cal introduir el nom del fitxer i clicar el botó "**Endavant**". Un cop finalitzat el procediment, al clicar el botó "**Final**" apareixerà una finestra confirmant l'èxit de l'operació.

**Exportació sense clau privada (CER)**

En cas de no poder o no seleccionar la clau privada, la finestra de l'assistent per a exportar certificats pregunta quin format es vol utilitzar. Es deixa per defecte i es clica el botó "**Endavant**".

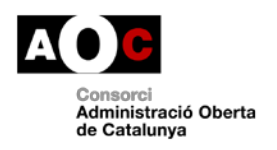

Generalitat<br>La Generalitat

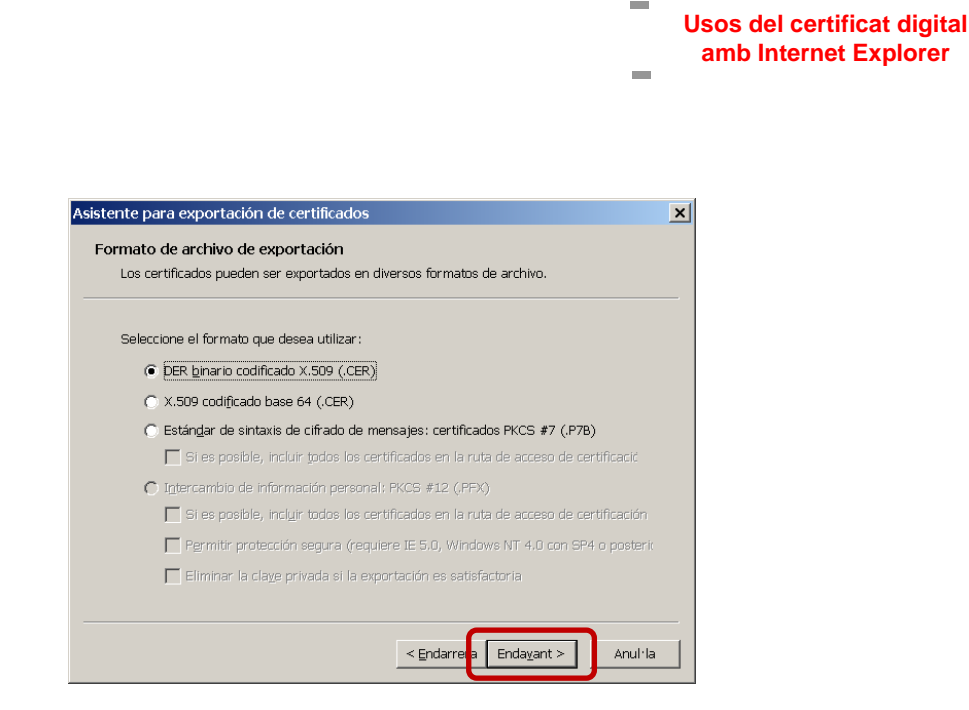

S'indica un nom de fitxer i es clica al botó "Endavant" seguint els mateixos passos que en l'exportació amb clau privada.

### <span id="page-13-0"></span>**2.4 Autenticació amb certificats**

L'autenticació amb certificats digitals es pot fer de dues direccions, per una banda es pot fer l'autenticació del servidor o portal al qual es connecta un usuari i, per l'altra, l'autenticació de l'usuari davant el portal. Així l'usuari sap del segur que està connectat a una web real i el portal sap quin usuari està connectat.

#### **Autenticació de servidor/portal web**

Agència Catalana de Certificació

Aquest mecanisme està integrat totalment en qualsevol navegador i es pot apreciar normalment tenint en compte dos punts:

- Per un costat, l'adreça del web a visitar comença amb HTTP**S**://.....
- Per altra banda, el navegador activarà internament un protocol (anomenat SSL) i que farà aparèixer un cadenat que fa constar que és un web segur.

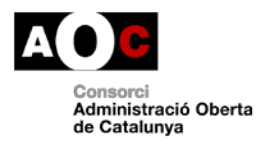

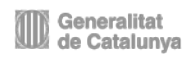

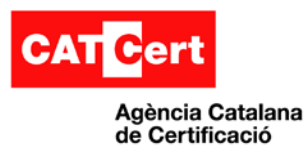

#### **Exemple:** La web<https://www.eacat.cat/web/guest/Eacat> **CEACAT**  $\Box$   $x$  $\bullet$  $\mathbf{x}$ https://www.eacat.cat/web/guest/E  $\overline{\mathbf{a}}$ ، م Archivo E  $-$  **R** calacenna 4 + 5 + (m) + E Págna + O Herramientas + **OF BEACAT-INCL** EACAT>< L'extranet de le QUÈ ÉS ACTUALITA trajeu-li encara ρs EACAT, l'eina que connecta les administracions públiques Substitució de certificats i documents (Via consulteu dades pertanyents a altres administracions Tramitació interadministrativa  $\overline{\phantom{0}}$  $+100%$

#### **Nota:**

Un error freqüent, dels que es poden apreciar, és quan l'aplicatiu no disposa de les claus públiques de l'emissor del certificat i el navegador no sap si confiar o no en el certificat en aquest cas i li pregunta a l'usuari que ha de fer. En cas de confiar en el certificat cal d'indicar que es faci una excepció o bé carregar les claus públiques del emissor.

Exemple:

<https://sede.dgt.gob.es/>

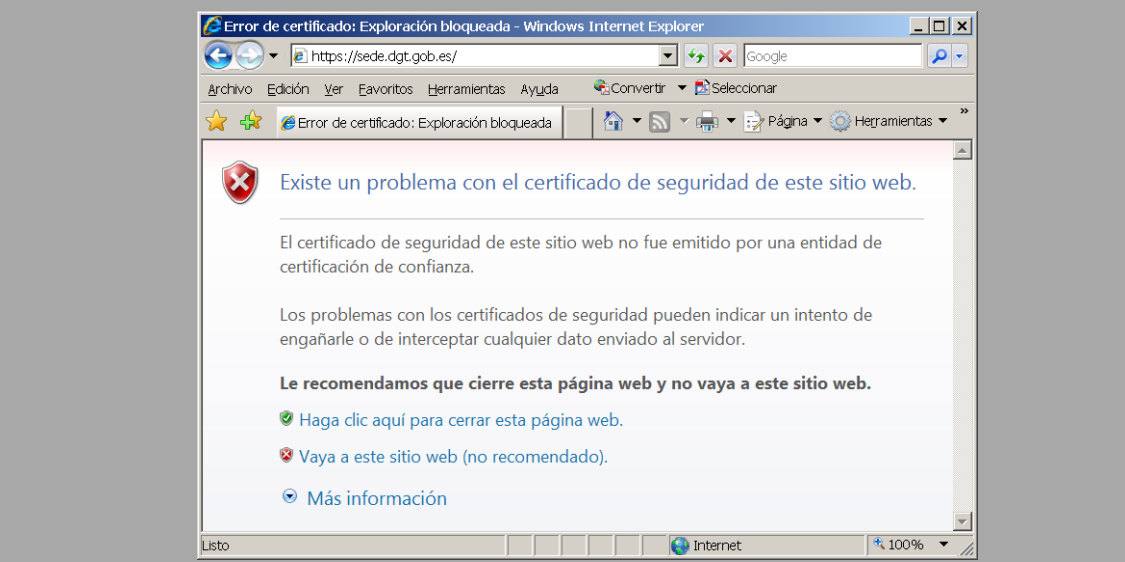

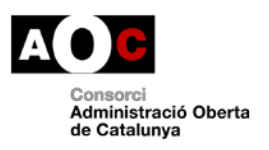

Generalitat<br>La de Catalunya Generalitat

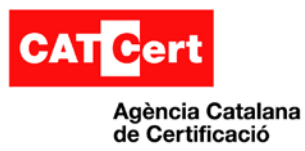

#### **Autenticació d'usuari**

L'autenticació amb certificat és un requisit que ha de demanar el portal web segur (SSL) per entrar a un enllaç o en seleccionar una acció, tot i que no tots els portals SSL estan preparats o demanen autenticació d'usuari.

L'usuari només pot utilitzar els certificats que el gestor de certificats de l'aplicatiu indiqui que té disponibles. En cas de disposar el certificat en targeta o dispositiu USB, l'usuari els ha de connectar en l'equip i haver configurat prèviament els controladors/drivers, així com el gestor de certificats per poder accedir i fer ús dels certificats (veure **Guies ràpides** de la pàgina web de CATCert).

#### **Nota:**

Els portals web poden filtrar els certificats que tenim i només mostrar uns quants com a vàlids pel tràmit o per l'acció que volem fer – per exemple acceptar només els d'un prestador determinat o els d'una funcionalitat determinada –.

Exemple: El web de [http://www.ingdirect.es](http://www.ingdirect.es/) per entrar amb certificat, només accepta els certificats d'e-DNI i encara que tinguem d'altres, no ens permet l'accés:

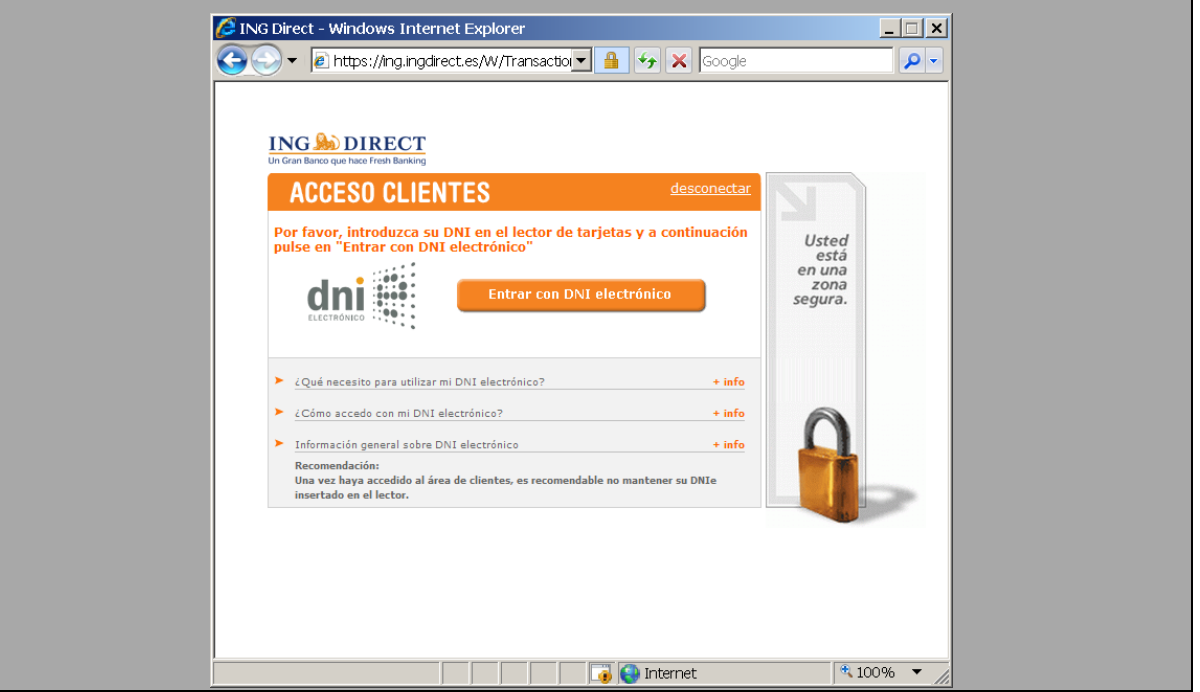

Quan l'usuari entri en un portal o enllaç web o cliqui i se li demani autenticació, apareix una finestra on ha de seleccionar el certificat que vol utilitzar –si en té varis disponibles -:

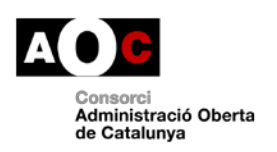

Generalitat de Catalunya

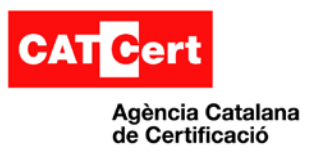

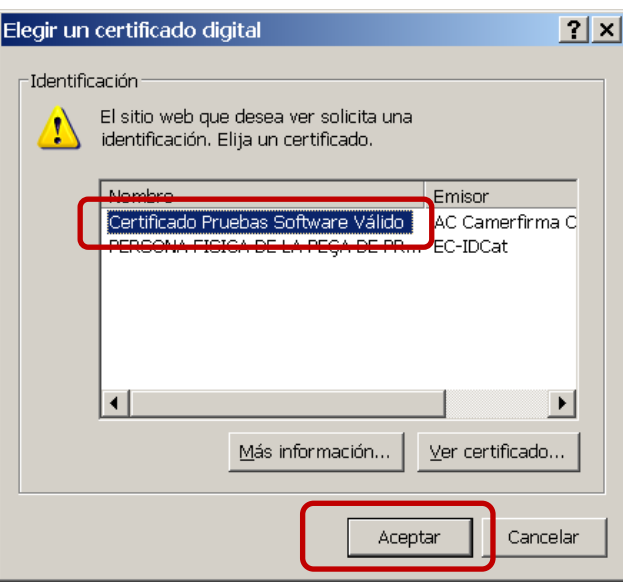

Un cop seleccionat el certificat a utilitzar, es clica al botó "Aceptar" i llavors el portal rebrà aquell certificat per la identificació.

Òbviament, no per identificar-nos en un portal amb un certificat seleccionat, la resposta del portal serà sempre la de benvinguda o l'esperada per l'usuari, ja que potser –encara que sigui un certificat vàlid – que aquell usuari no estigui identificat o el portal no en té dades (per exemple si entrem a la DGT – Direcció General de Trànsit – a l'opció de veure els punts disponibles del carnet de conduir i no tenim carnet de conduir, la resposta serà que no troba informació o a l'usuari).

#### **Important:**

Un cop autenticats en un portal web, el navegador pot mantenir la informació del mateix mentre no es tanqui la finestra o sessió. Això fa que si tornem a entrar en la mateixa web no ens demanarà de nou quin certificat volem utilitzar per autenticar-nos i, per tant, ens hem d'assegurar de tancar la finestra al finalitzar la comunicació.

#### **Exemple:**

A continuació recollim dos webs d'exemple:

Web:<https://www.eacat.cat/web/guest/Eacat> Botó "**Accediu**" i botó "**Tinc certificat digital**":

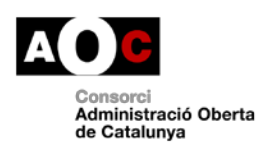

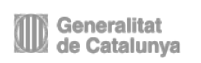

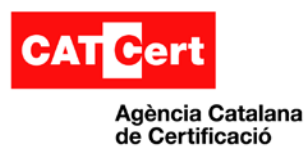

https://idp.eacat.net/Logon.aspx?providerID=EACATPL&ne

 $\overline{L}$   $\overline{L}$   $\overline{L}$ 

 $\boxed{\cdot}$  **A**  $\boxed{\cdot}$  **X**  $\boxed{\text{Google}}$ (2) - al https://idp.eacat.net/Logon.aspx?providerID=EACATPL&nextPage=L2dyb3Vw  $\rho$  . Archivo Edición Ver Favoritos Herramientas Ayuda Convertir v **Ex** Seleccionar **A O** https://idp.eacat.net/Logon.aspx?provide... A v R v R v B Página v O Herramientas v Consorci AOC | CATCert EACAT>< L'extranet de les<br>administracions catalan Identifiqueu-vos per accedir Elegir un certificado digital  $|?|x|$ Identificación El sitio web que desea ver solicita una<br>identificación. Elija un certificado. **NIF** Nombre Emisor<br>Certificado Prueb... AC Camerfirma Certificados Ca...<br>PERSONA FISICA... EC-IDCat Contrasenya (Sensible a le (Heu oblidat la contrasenva?) Más información... | Ver certificado... Aceptar Cancelar **THE RESIDENCE** Internet  $\sqrt{4100\%}$ Listo Web:<http://orgt.diba.cat/cat/> **Seleccionar municipi** i **Serveis amb firma electrònica**:ORGT | Organisme de Gestió Tributària | Diputació de Barcelon  $\lfloor n \rfloor$   $\lfloor n \rfloor$ a http://orgt.diba.cat/cat/Fserfirm.asp  $\boxed{\cdot}$   $\boxed{\cdot}$   $\boxed{\cdot}$  orgt diba - ام Archivo Edición Ver Favoritos Herramientas Ayud. Convertir v El Seleccionar  $\boxed{\widehat{C}}$   $\rightarrow$   $\boxed{\phantom{C}}$   $\rightarrow$   $\boxed{\rightarrow}$  Página  $\rightarrow$   $\boxed{\odot}$  Herramientas  $\rightarrow$ **A** SO ORGT | Organisme de Gestió Tributària | ... Diputació | Organisme de Gestió Tributària **BERGA** > Informació pel contribuent > Tràmits i sol.licituds > Pagament d'impostos i multes < La Serveis amb firma electrònica Serveis amb firma<br>electrònica  $\overline{\mathscr{B}}$ · Informació sobre la firma electrònica A Inici > Serveis amb firma electròni · Gestió de tributs i multes Informació sobre la firma <u> Serveis amb firma</u> electròr<br><u>| ? | x</u> Tributs pendents de pagar Elegir un certificado digital Multes pendents de pagar **Tributs pagats** Identificación <u>ı firma elec</u> Multes pagades El sitio web que desea ver solicita una<br>identificación. Elija un certificado. trònica? Avar Tributs domiciliats Javant l'ORG **Expedients execut** iuts Expedients executius de Nombre | Emisor<br>| Certificado Prueb... | AC Camerfirma Certificados Ca. lte: ėс i.co .<br>recció de dades personals tres nultes PERSONA FISICA... EC-IDCat Alertes per SMS i e-mail  $\vert_{e}$  les Presentar recurs o una instância Hades de .<br>Sol·licitud d'ajornament ecessitat de cada vegada més a prop teu,<br>a casa, a la feina.. **Its de pagament** ts de pagament Más información... | Ver certificado... iats Aceptar Cancelar ecutius de tributs **Expedients executius de multes** Esperando a https://orgt.diba.cat/cat/cert/F3moddat.asp. **D** Internet  $\frac{1}{3}$  100%

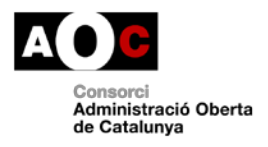

Generalitat de Catalunya

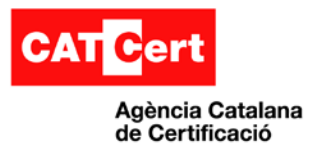

### <span id="page-18-0"></span>**3. Annex**

### <span id="page-18-1"></span>**3.1 Gestió de testimonis**

Si es disposa de la targeta criptogràfica T-CAT, també s'ha d'aprendre el correcte ús de la Utilitat de gestió de testimonis.

### **Gestor del Testimoni**

El gestor del testimoni és un programari per gestionar les targetes criptogràfiques i està associat al model del lector de targetes.

A continuació es recullen les operacions més comunes que podem fer amb el gestor de testimonis:

- Certificats de la targeta
- Canviar el NIP/PUK
- Desbloqueig del NIP

Per iniciar el gestor del testimoni normalment anirem per **Inici**-> **Programes** -> **CATCert** -> **Gestor de testimonis**, o bé, des d'un accés directe creat en l'escriptori.

#### **Certificats de la targeta**

S'obre el menú "**ID digitals** -> **Mostrar ID digitals registrats**". Es pot veure els certificats que hi ha a la targeta. Llavors, quan es selecciona un certificat es poden veure les dades del mateix i exportar-lo:

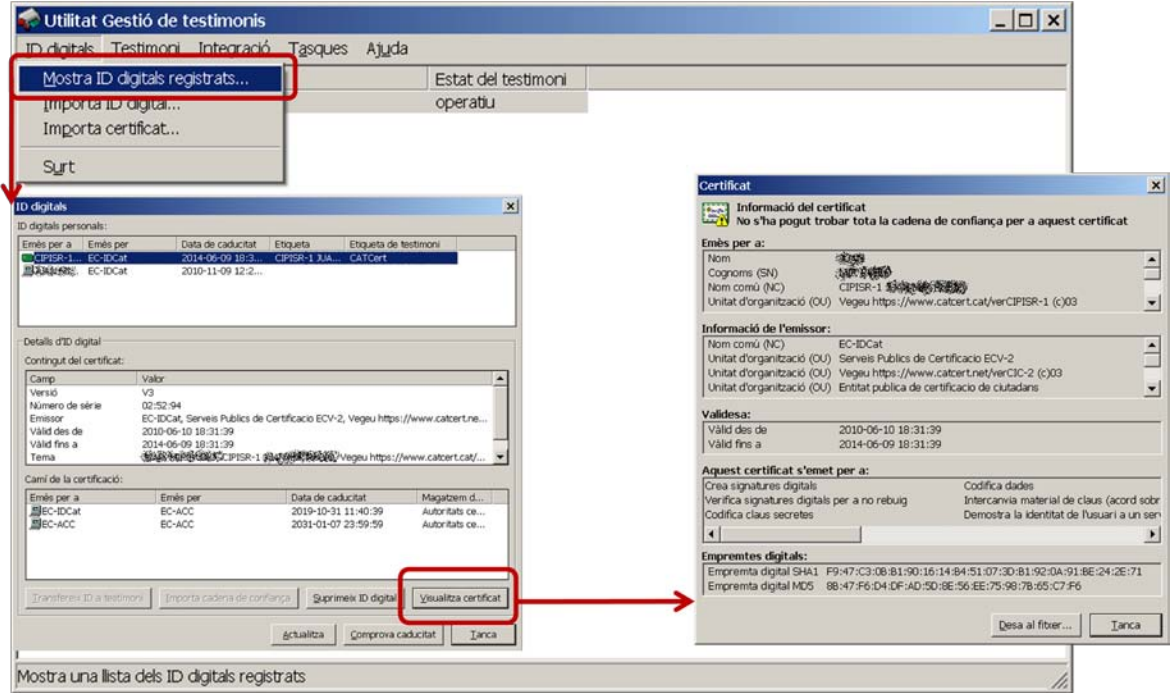

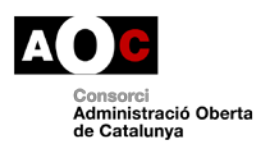

Generalitat<br>La de Catalunya Generalitat

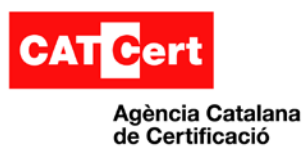

#### **Canvi de NIP**

Obrir l'opció de "**Testimoni** -> **Canvia NIP**". S'obre la finestra i s'indica el NIP – o PIN - (número d'identificació personal) antic i dos cops el NIP nou. Al clicar al botó "**D'acord**" es confirma que l'acció s'ha realitzat amb èxit:

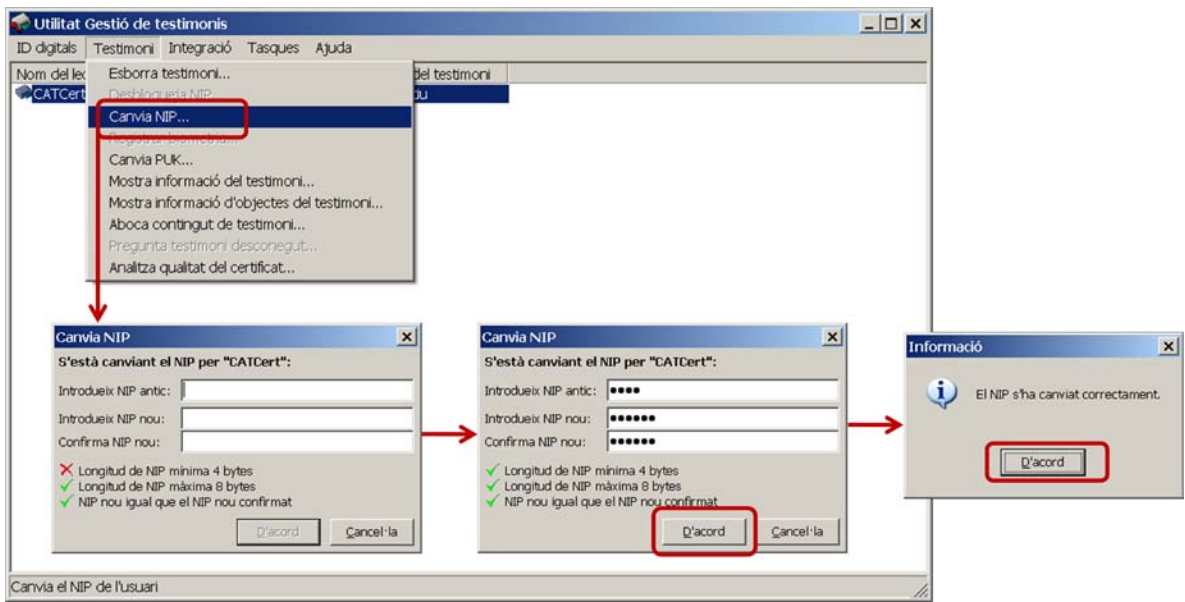

#### **Canvi de PUK**

Obrir l'opció de "**Testimoni**" -> "**Canvia PUK**". S'obre la finestra i s'indica el PUK antic i dos cops el PUK nou. Es clica al botó "**D'acord**" i es confirma que l'acció s'ha realitzat amb èxit:

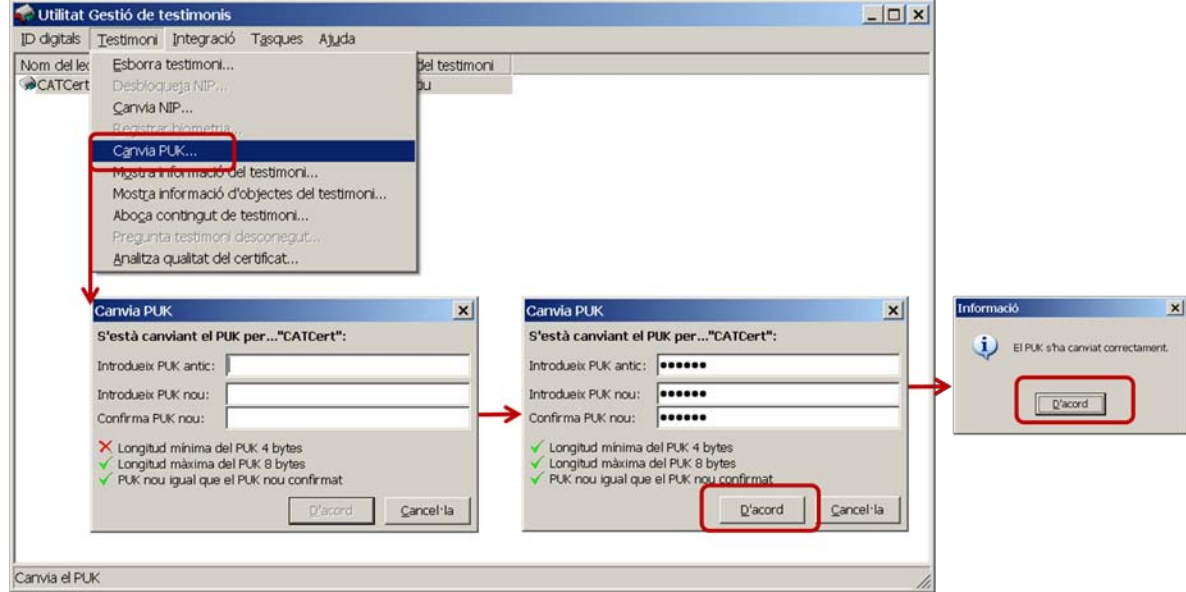

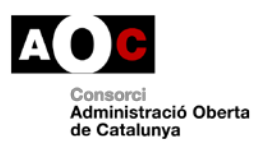

Generalitat<br>La Generalitat

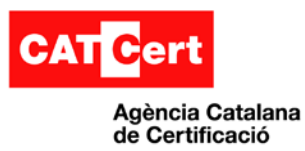

#### **Desbloqueig de NIP**

Obrir l'opció de "**Testimoni** -> **Desbloqueja NIP**" (aquesta opció només s'activa si el NIP està bloquejat). S'entra el PUK antic i dos cops un NIP nou. Es clica al botó "**D'acord**" i es confirma que l'acció s'ha realitzat amb èxit:

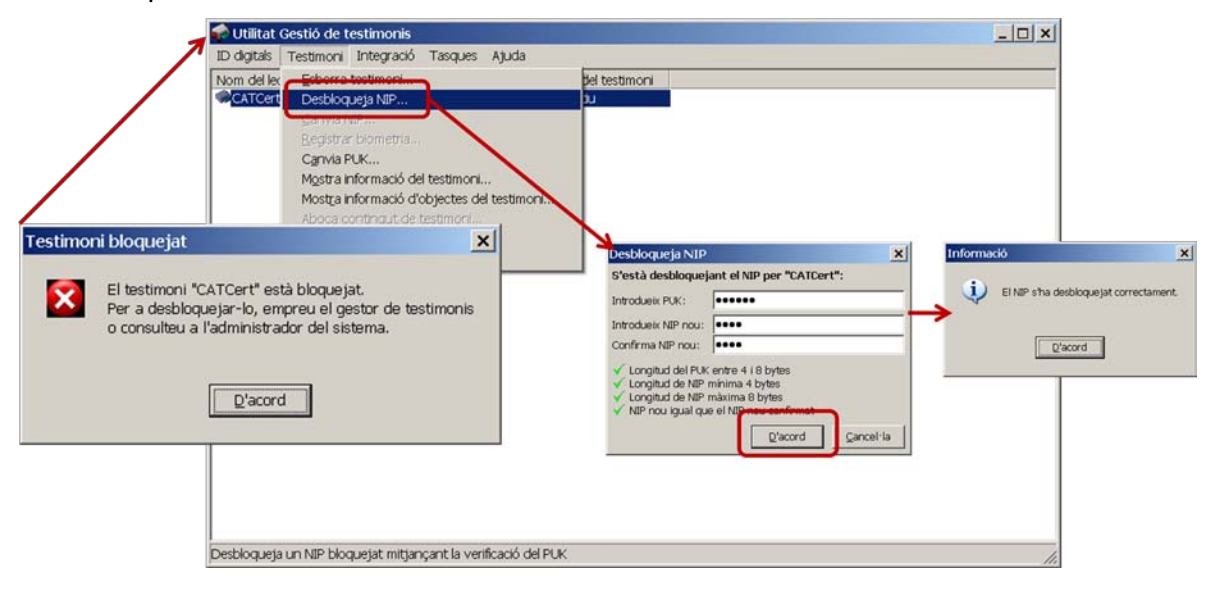

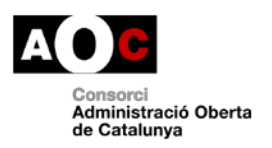

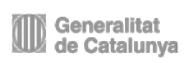